# **IrfanView für Windows**

Trends, Tipps & Tools für die Technikboerse

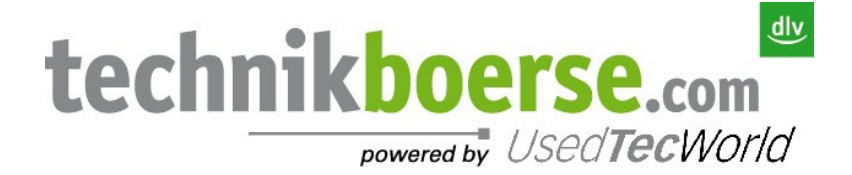

Stand: 17. Juli 2012

## **Inhalt**

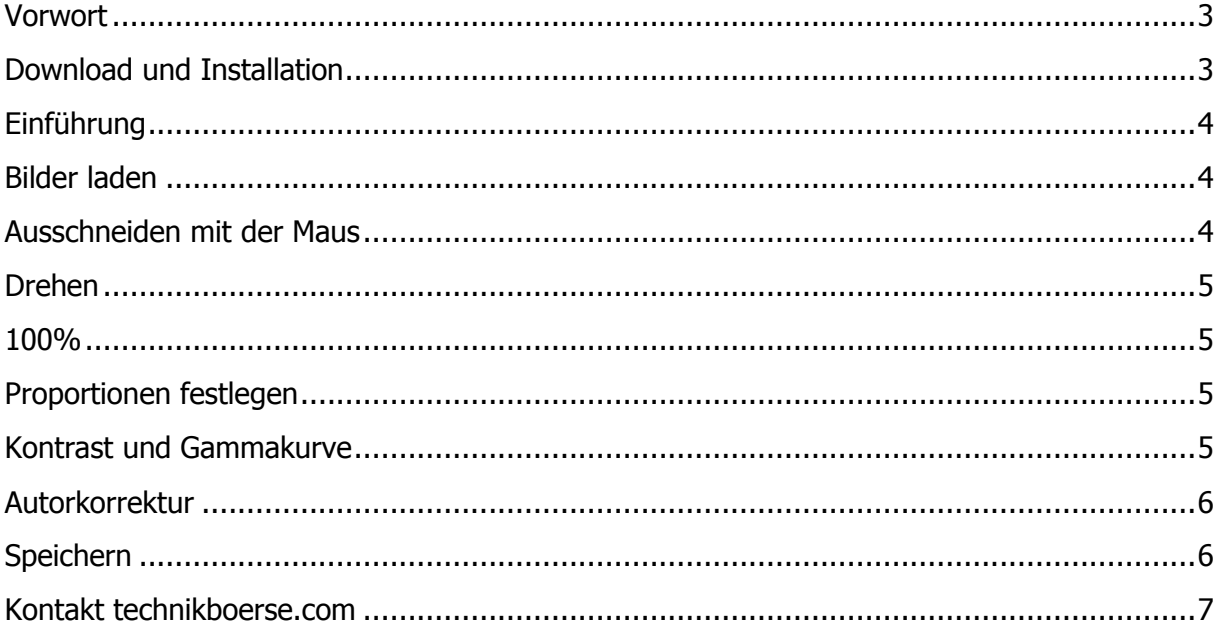

#### <span id="page-2-0"></span>**Vorwort**

Auf der Technikboerse haben sie an einigen Stellen die Möglichkeit Bilder hochzuladen. Dies geschieht z.B. beim Anlegen eines neuen Inserates, oder in Ihren eigenen Einstellungen im Bereich "Logos". Es ist häufig notwendig, dass ein Bild vor der Veröffentlichung etwas bearbeitet werden muss. Es existieren mehrere kostenintensive Programme auf dem Markt, die in den meisten Fällen zu kompliziert und zu komplex sind. Wir stellen hier eine kostenlose Alternative vor, mit der Sie schnell und einfach Ihre Bilder bearbeiten können ohne viel Zeit und Kosten aufwenden zu müssen.

Die kommerzielle Nutzung von IrfanView ist kostenpflichtig aber günstig:

IrfanView Preisliste (in EUR, netto):

1 bis 10 User: 10,00 pro User/PC 11 bis 50 User: 9,00 pro User/PC 51 bis 100 User: 8,50 pro User/PC (Preise 07/2012)

#### <span id="page-2-1"></span>**Download und Installation**

Das kostenfreie Programm IrfanView können Sie in der deutschen Version z.B. bei CHIP.de [\(http://www.chip.de/downloads/IrfanView\\_12998187.html\)](http://www.chip.de/downloads/IrfanView_12998187.html) downloaden.

#### Download

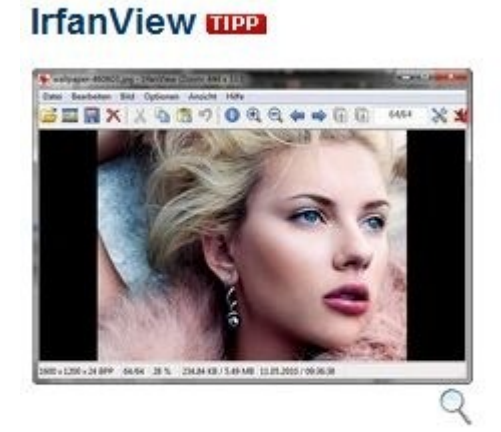

IrfanView ist ein prima Freeware-Bildbetrachter mit allen wichtigen Funktionen und unterstützt mehr als 60 Dateiformate.

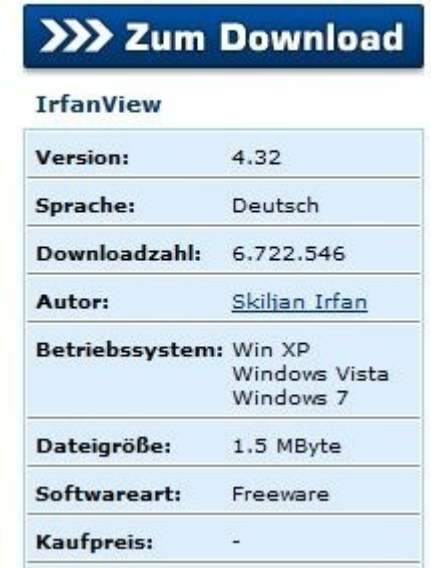

Nachdem Sie die Installations-Datei heruntergeladen haben, folgen Sie einfach der Installationsanweisung. Anschließend installieren Sie bitte zudem die nützlichen Plug-Ins, die auf der Seite: [http://www.chip.de/downloads/IrfanView-Plug-ins\\_13000003.html](http://www.chip.de/downloads/IrfanView-Plug-ins_13000003.html) zu finden sind.

#### <span id="page-3-0"></span>**Einführung**

Nach der Installation öffnet sich das Programm und die folgende Werkzeugpalette erscheint.

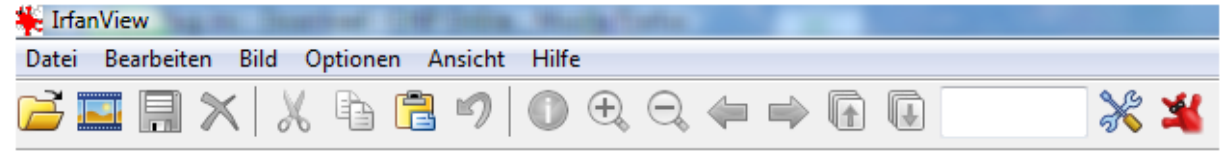

Wenn Sie mit der Maus über die einzelnen Buttons fahren, öffnet sich eine kleine Infobox, Ihnen zeigt, was sich hinter dem Symbol verbirgt. In der Menü-Leiste finden Sie weitere Befehle. Die Buchstaben, bzw. Tastenkombinationen sind Short-Cuts, mit denen Sie schneller Befehle ausführen können.

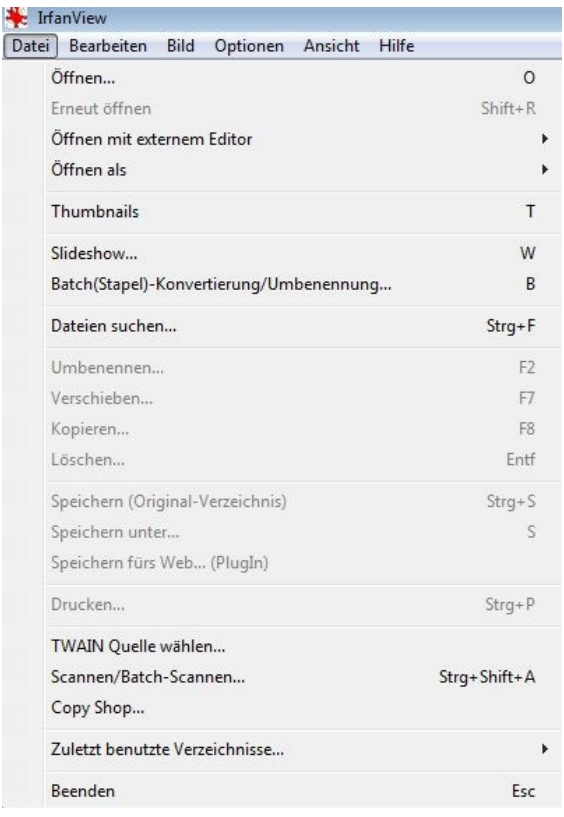

### <span id="page-3-1"></span>**Bilder laden**

Sie haben mehrere Möglichkeiten um Bilder in IrfanView zu importieren. Zum einen über den Befehl Datei->öffnen (**Strg + o**) oder indem Sie das zu öffnende Bild (Bild.jpg) einfach in das IrfanView-Fenster hineinziehen. Zudem können Sie auch ein Bild mit kopieren (**Strg V**) und einfügen (**Strg V**) in das IrfanView-Fenster laden.

#### <span id="page-3-2"></span>**Ausschneiden mit der Maus**

Um ein Bild wie gewünscht freizustellen ziehen sie mit der Maus unter gedrückter linker Maustaste einen Rahmen um den gewünschten Ausschnitt. Anschließend drücken sie **Strg+Y** und das Bild wird wie gewünscht freigestellt.

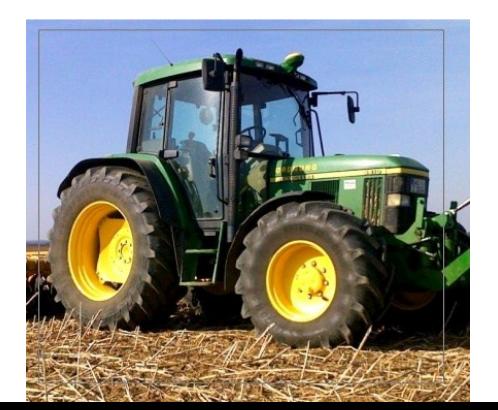

#### <span id="page-4-0"></span>**Drehen**

Um ein Bild zu drehen bedarf es lediglich der Tasten **L**->Linksdrehung oder **R**- >Rechtsdrehung.

#### <span id="page-4-1"></span>**100%**

Das Wechseln zwischen dem Vollbildmodus und dem 100%Modus (tatsächliche Bildgröße) wird mit der Taste **F** ermöglicht.

#### <span id="page-4-2"></span>**Proportionen festlegen**

Mit **Shift+C** können Sie Proportionen festlegen. Es stehen Ihnen mehrere Auswahlmöglichkeiten zur Verfügung. Sie können vorgegebene Seitenverhältnisse angeben, oder individuelle Maße eingeben. Anschließend erscheint auf Ihrem Bild ein kleiner Rahmen in der Ecke (je nach Größe des Bildes), den sie mit gehaltener Strg-Taste beliebig verändern können. Die Markierung können Sie dann mit gehaltener rechter Maustaste verschieben.

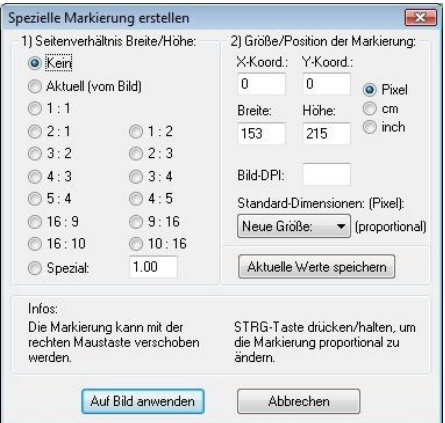

#### <span id="page-4-3"></span>**Kontrast und Gammakurve**

Zur Veränderung der Kontraste drücken Sie die Kombination **Shift+G**. So können Sie auf einfachem Wege Ihr Bild farblich aufbereiten.

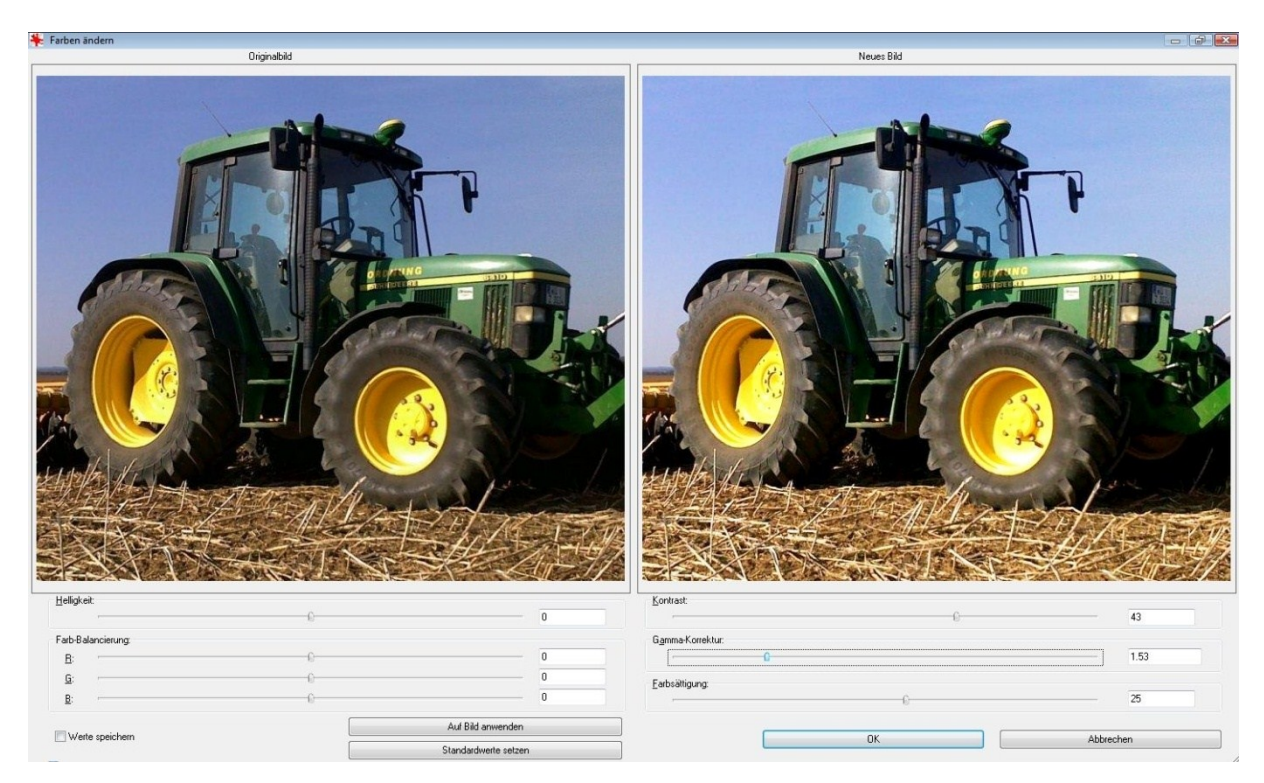

#### <span id="page-5-0"></span>**Autorkorrektur**

Mit **Shift+U** rufen Sie eine Autokorrektur der Farbwerte auf. Sie wertet das Bild mittels eines einfachen Algorithmus grafisch auf.

**Shift+S** schärft das Bild nach. Hier ist darauf zu achten, dass der Befehl nicht zu häufig angewendet wird, da es sonst matt wirkt.

#### <span id="page-5-1"></span>**Speichern**

Beim abschließenden Speichern ist darauf zu achten in welchem Format Sie das Bild speichern. Die geläufigste Bildspeicherung ist das Format "JPG". Diese Dateien können Sie bedenkenlos in die Technikboerse hochladen.

### <span id="page-6-0"></span>**Kontakt technikboerse.com**

E-Mail[: support@technikboerse.com](mailto:support@technikboerse.com) Telefonisch erreichen Sie uns

- \* \* Montag Donnerstag von 8:30 bis 16:30 Uhr
- $\bullet$  \* Freitag von 8:30 bis 14:00 Uhr

unter der Nummer 01805 - 826773 (14 Cent/Min aus dem Festnetz der Deutschen Telekom. Handytarife können abweichen).